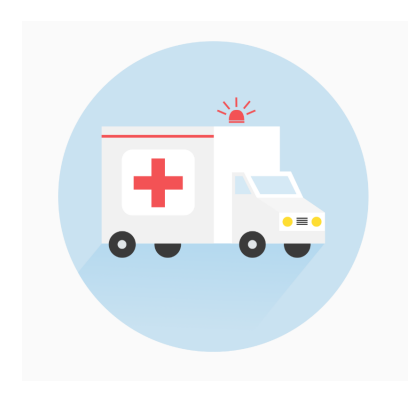

## **Sistema de Despacho EMS Track**

# **Guía del Despachador**

**EMS Track** es una App para teléfonos móviles Android y un sistema web desarrollada por un grupo de estudiantes y maestros de la UCSD (Global TIES), con el fin de mejorar el despacho y control de las unidades de emergencia de la Cruz Roja Tijuana.

Queremos probar que tan eficiente es el sistema y si requiere de alguna modificación o mejora.

**¡Ayudanos a mejorarla!**

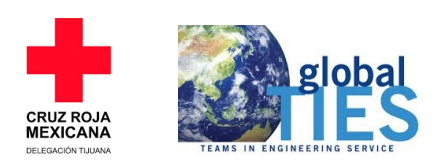

#### **El sistema web ha sido instalado en las computadoras del C4. Próximamente se te proporcionará tu usuario y contraseña. Estos son los pasos para utilizarla:**

1) Seleccione la App en la pantalla de la computadora del C4.

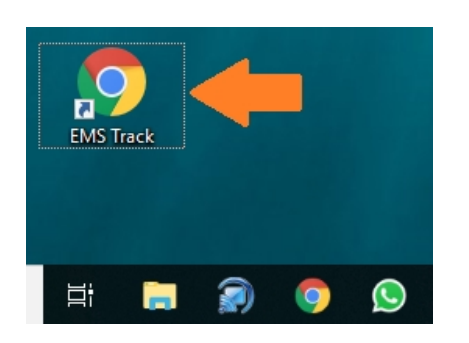

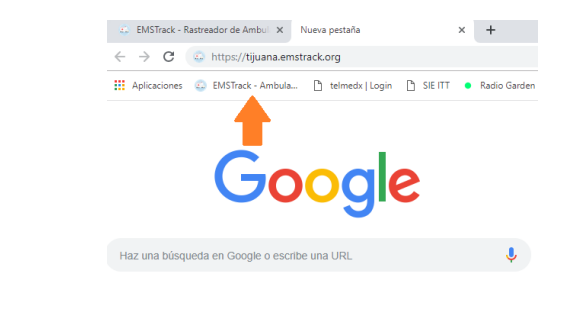

2) Seleccione la opción de **"Iniciar sesión"** (Esquina superior derecha). Ingresa tu usuario y contraseña.

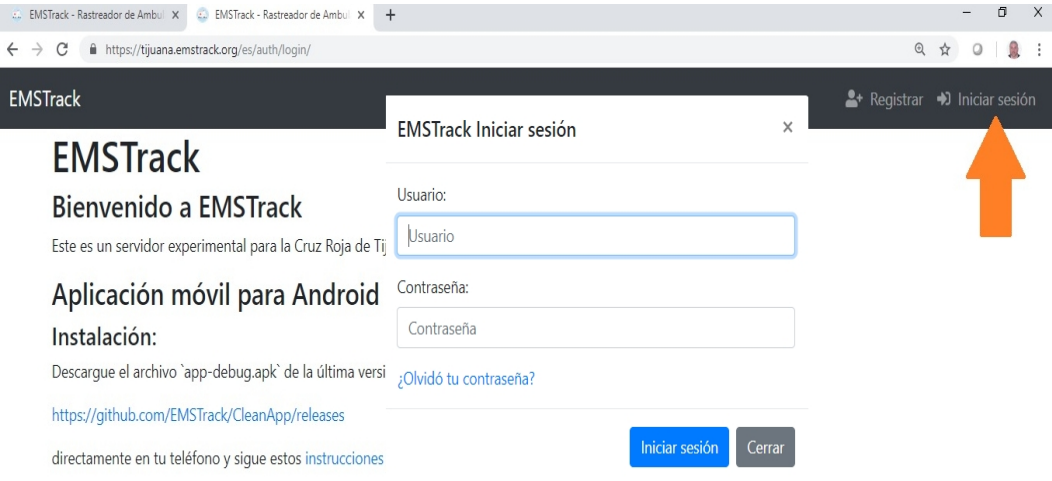

3) Posteriormente, aparecerá tu nombre en la esquina superior derecha.

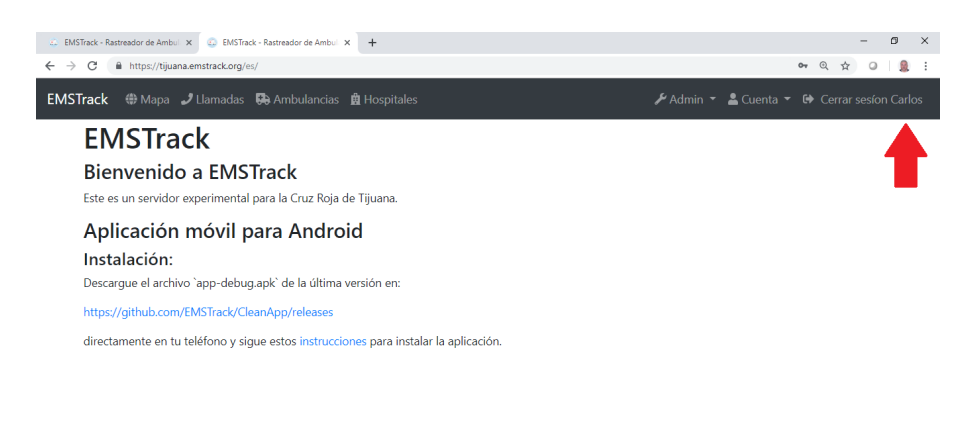

 $\blacksquare$   $\blacksquare$  Escribe aquí para buscar  $\frac{R^2}{2}$   $\wedge$  (  $\frac{R}{4}$  40)  $\frac{R_0}{2}$  ED ESP  $\frac{0645 \text{ p.m.}}{01/03/2019}$   $\frac{R_0}{2}$ **UNNOO DE LO O** 

4) Hay cuatro opciones en la barra superior izquierda: Mapa, Llamadas, Ambulancias, Hospitales. En la parte derecha las opciones son: Admin, Cuenta y Cerrar Sesión. Si selecciona la opción de **"Mapa"**, podrá ver la ubicación de las unidades en tiempo real.

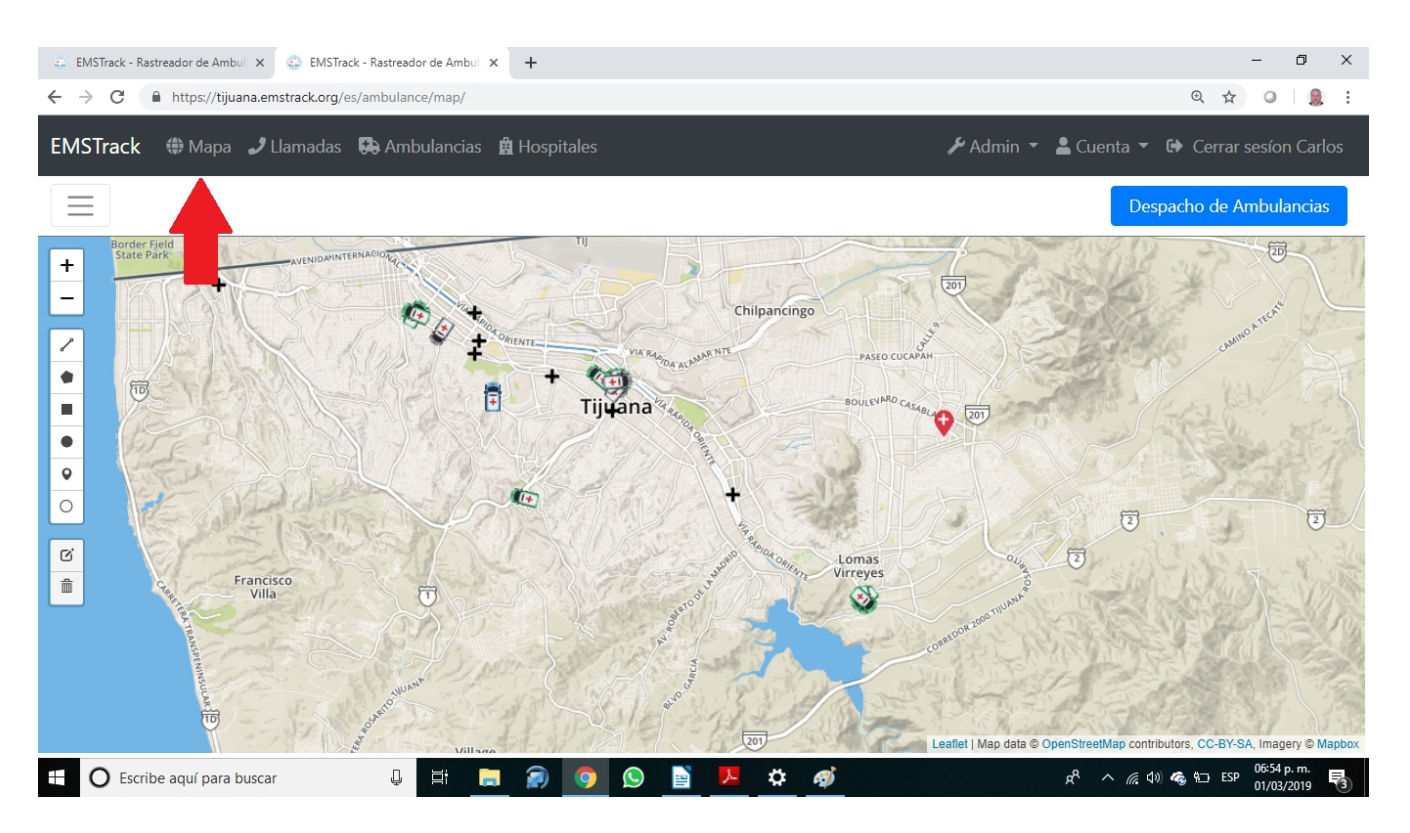

5) En **"Llamadas"** podrá ver los servicios pendientes, empezados y terminados.

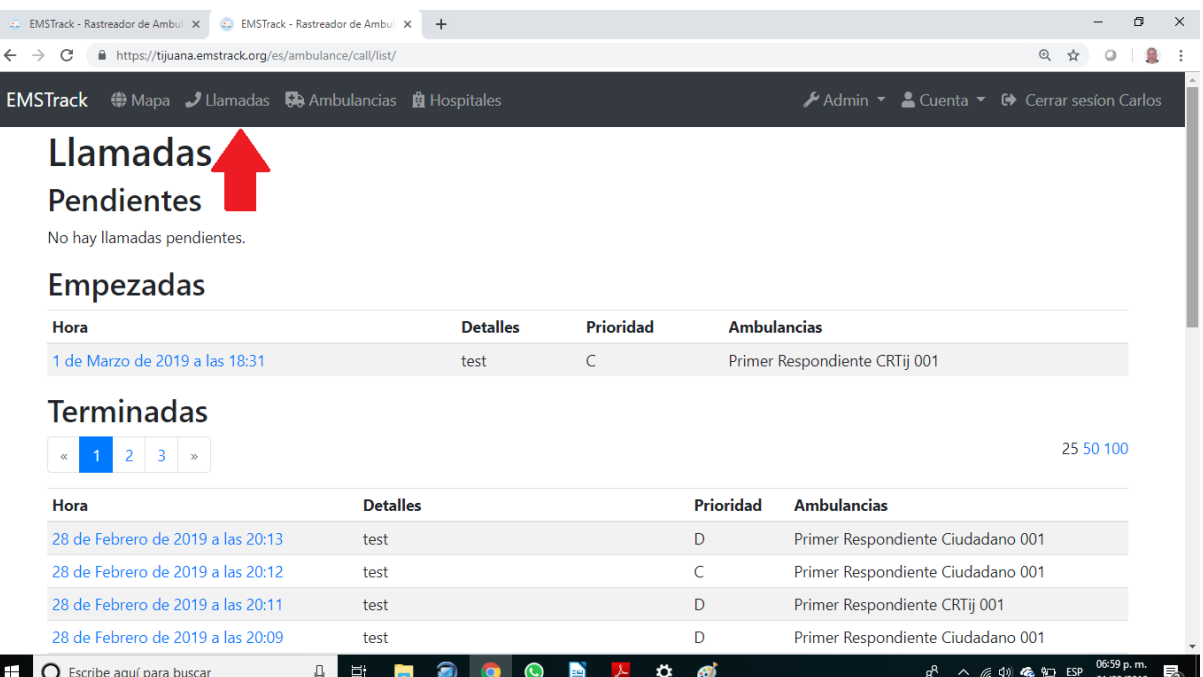

6) En **"Ambulancias"** podrá ver la lista de unidades y sus características (No. de unidad, capacidad, estado, etc.).

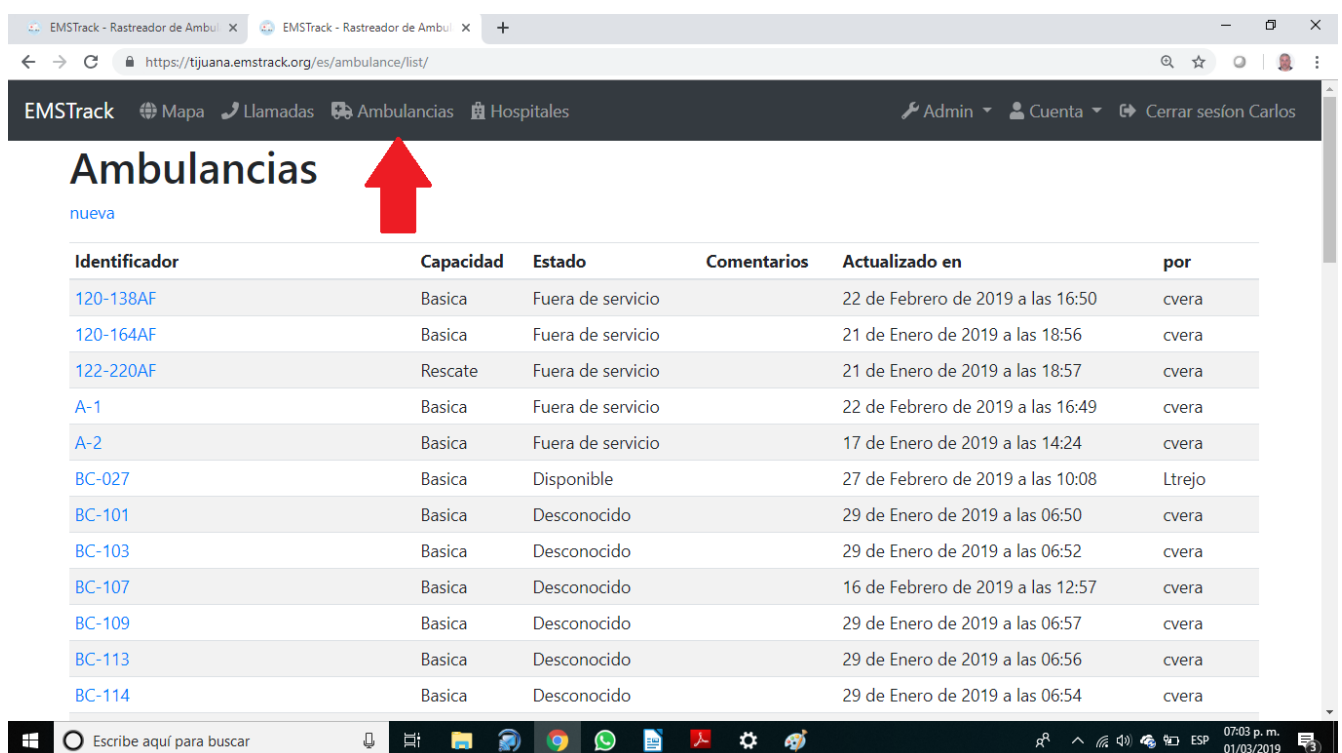

### 7) En **"Hospitales"** verá la lista de los mismos.

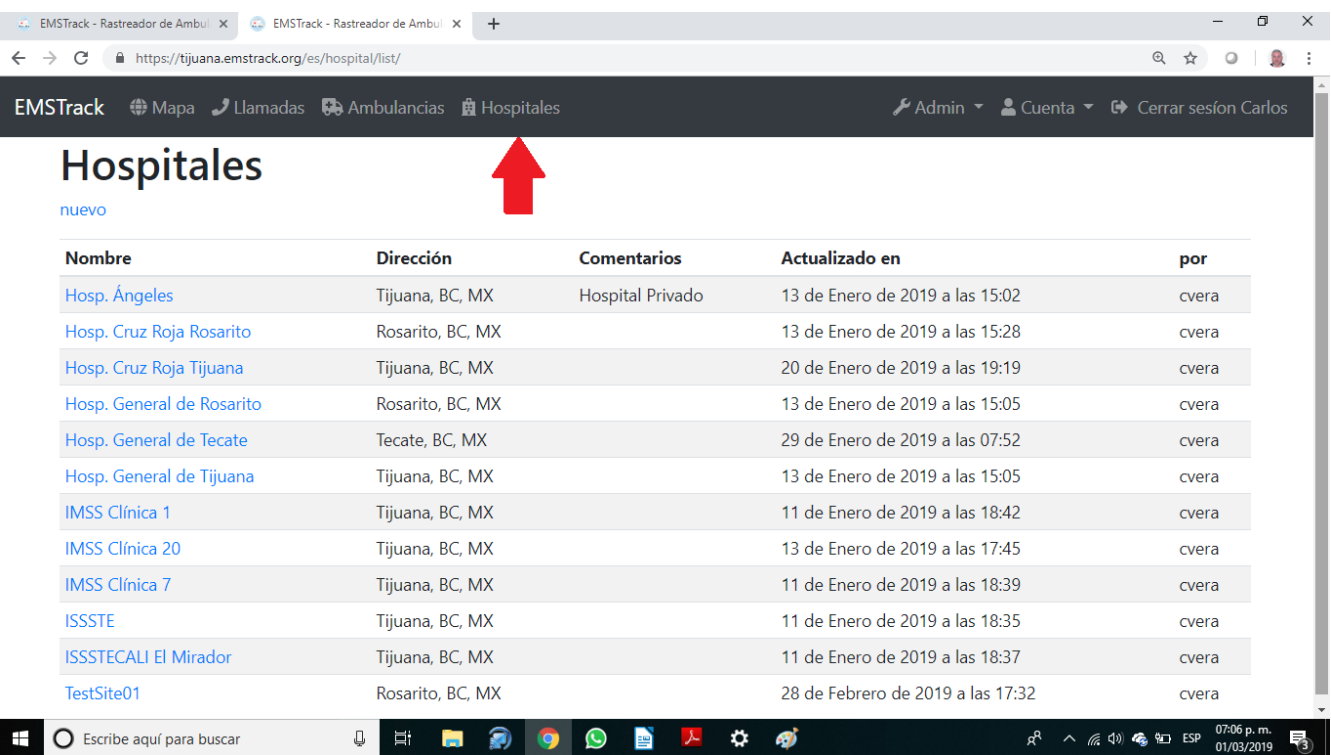

8) En la opción de mapa, seleccione el icono de las **"tres rayas"**. Aparecerá un submenú con cuatro opciones: Llamadas, Ambulancias, Capacidad y Ubicaciones.

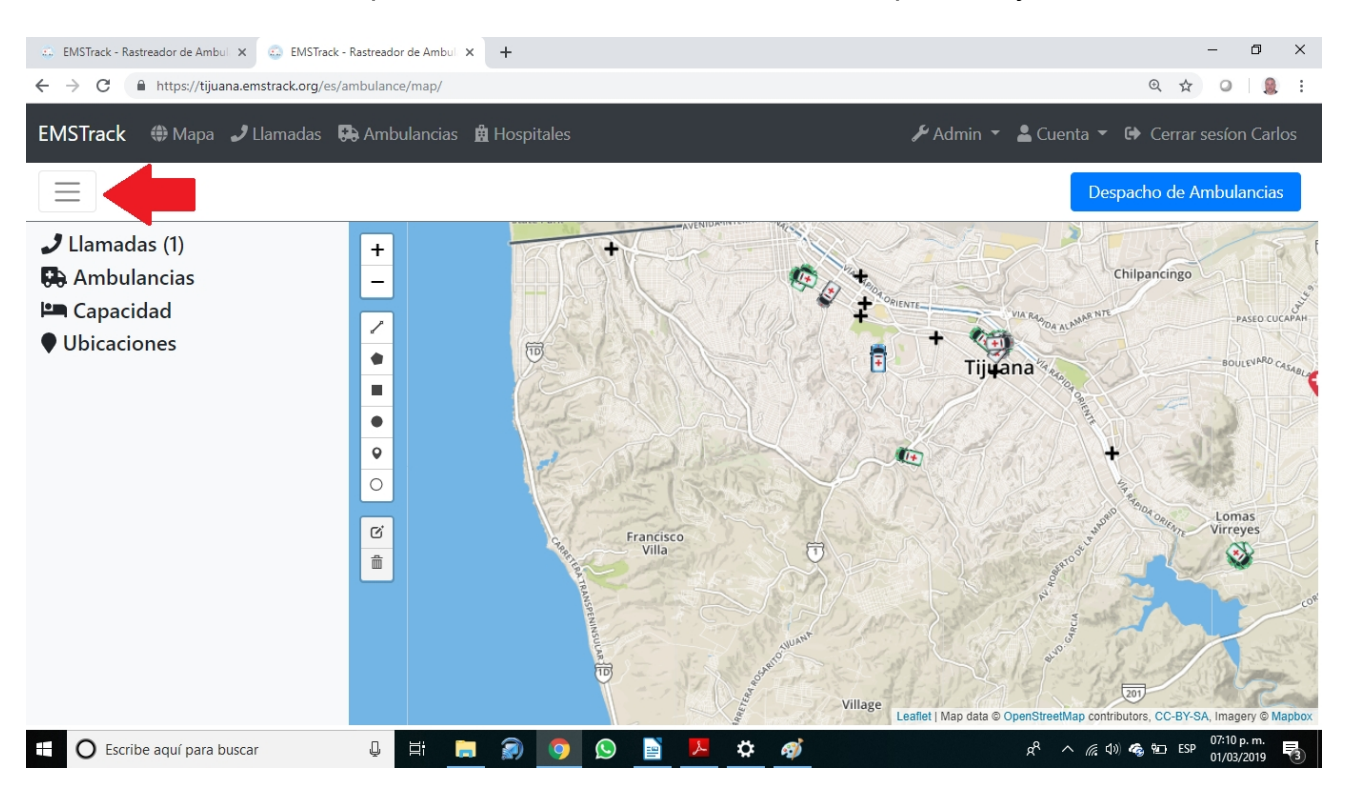

9) Si selecciona el sub-menú de **"Llamadas"**, apareceran las llamadas pendientes y empezadas.

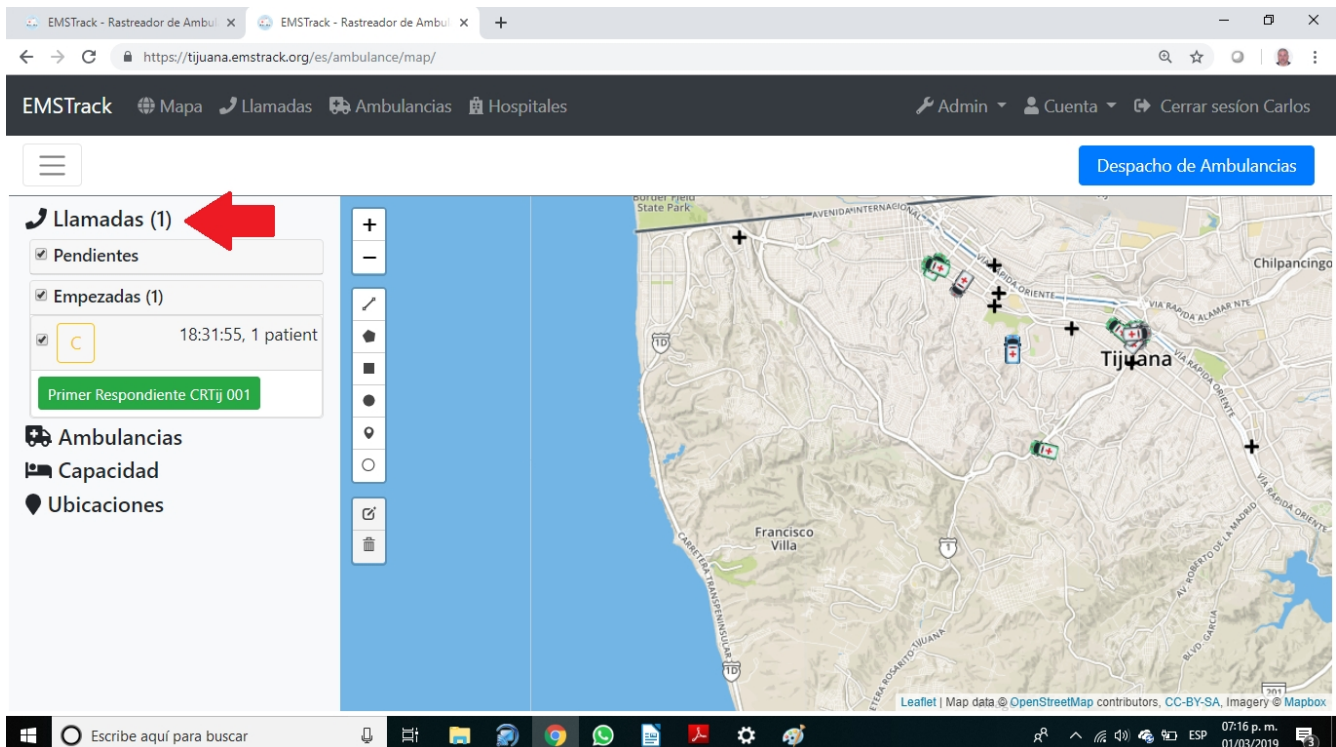

10) Si selecciona el sub-menú de **"Ambulancias"**, aparecerá la lista de ambulancias clasificadas de acuerdo a su estado: Disponibles, Hacia el incidente, Hacia el hospital, En el hospital, Hacia la base, En la base, Hacia un punto de ruta, Fuera de servicio ó Estado desconocido. Puede hacer aparecer o desaparecer las ambulancias de acuerdo a su estado seleccionando el cuadrito a la izquierda de cada opción.

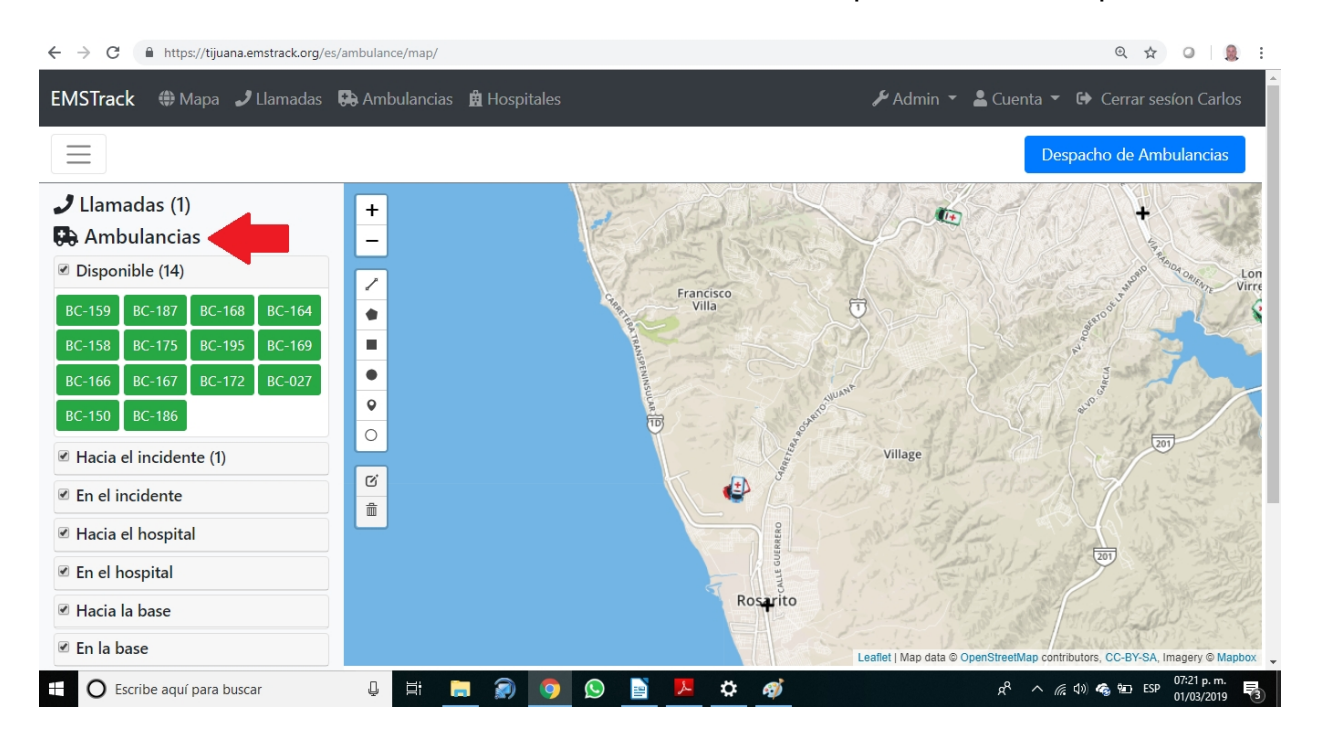

11) Al seleccionar cada unidad, la podrá visualizara en el mapa. Podrá ver el numero de unidad, estado, tipo y fecha de ultima actualización de su ubicación.

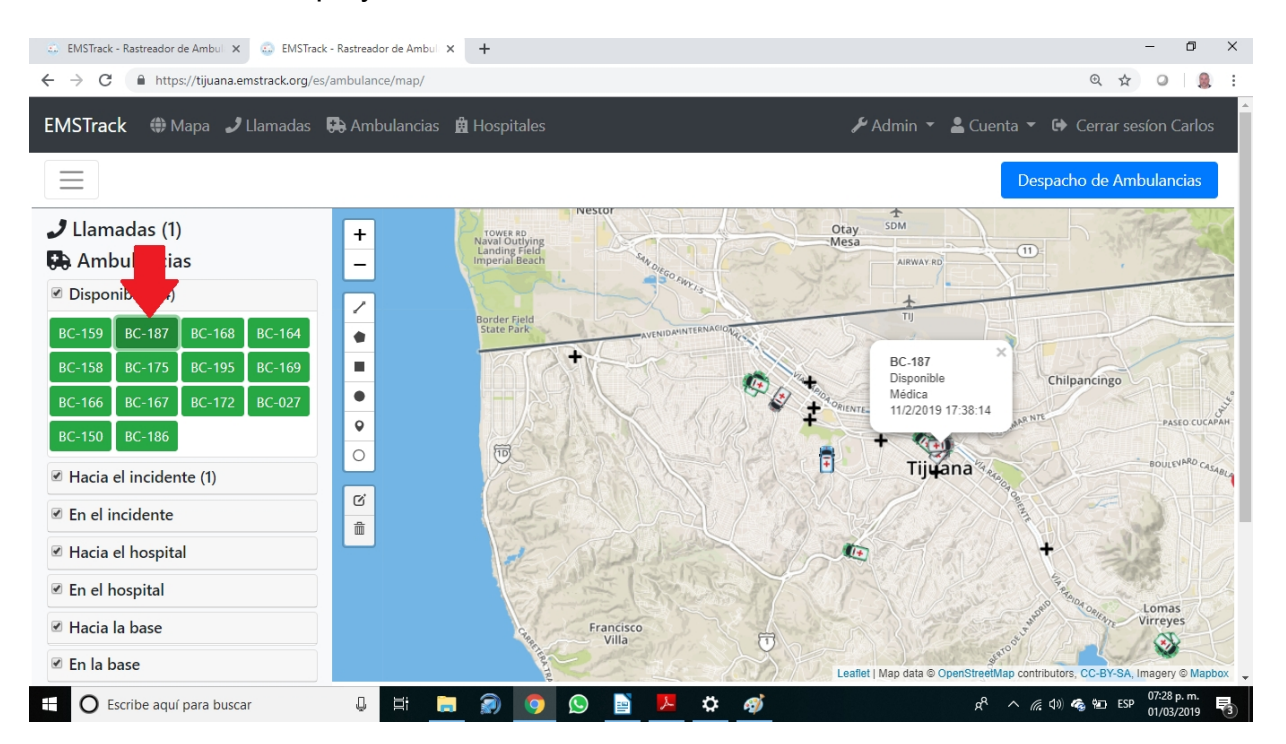

12) Al seleccionar el sub-menú **"Capacidad"** podrá ver las ambulancias de acuerdo a su tipo. Selecciona el cuadrito a la izquierda de cada tipo para verla en el mapa. De esta manera podrá visualizar las unidades de acuerdo a su clasificación.

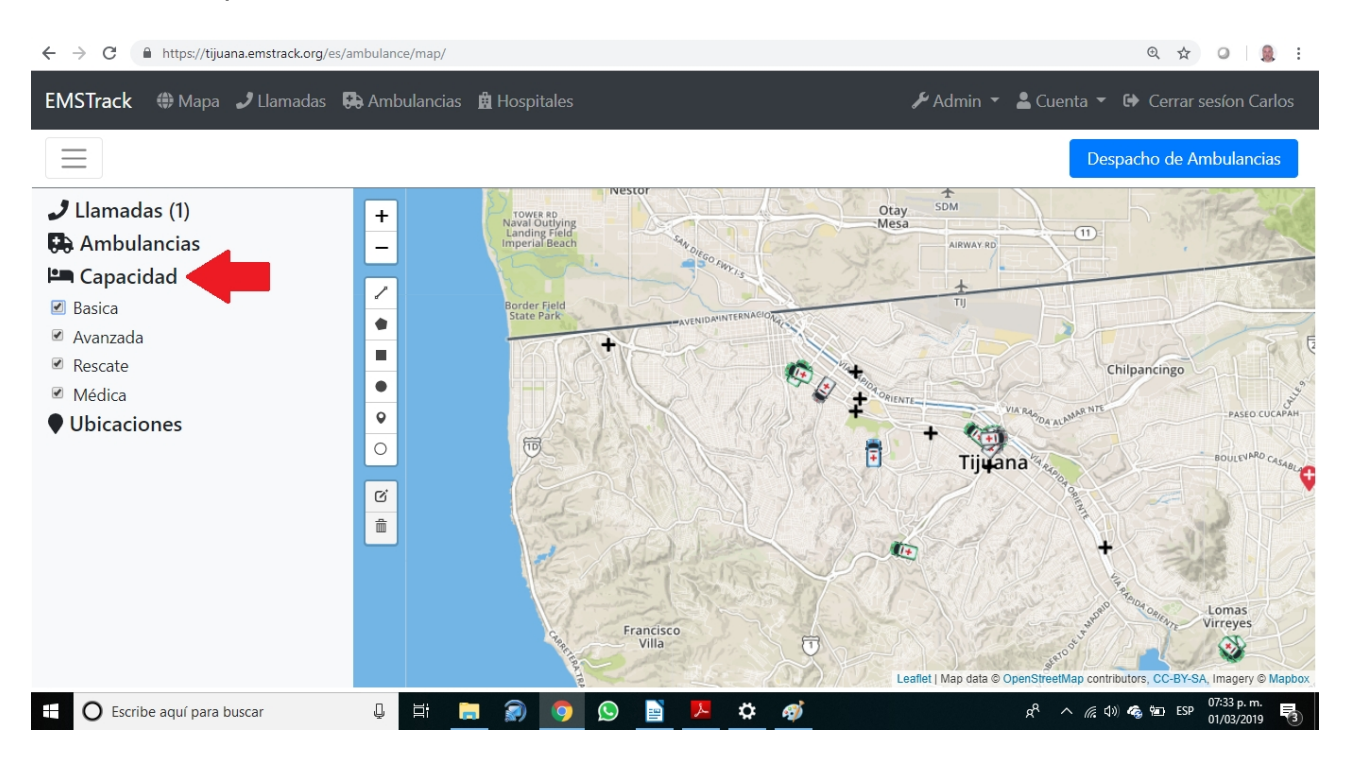

13) Al seleccionar el sub-menú **"Ubicaciones"** podrá ver en el mapa los hospitales, Bases, DAE´s, Otros puntos, Incidentes y Puntos de ruta. Si coloca el mouse sobre la ubicación aparecerá un texto con su descripción.

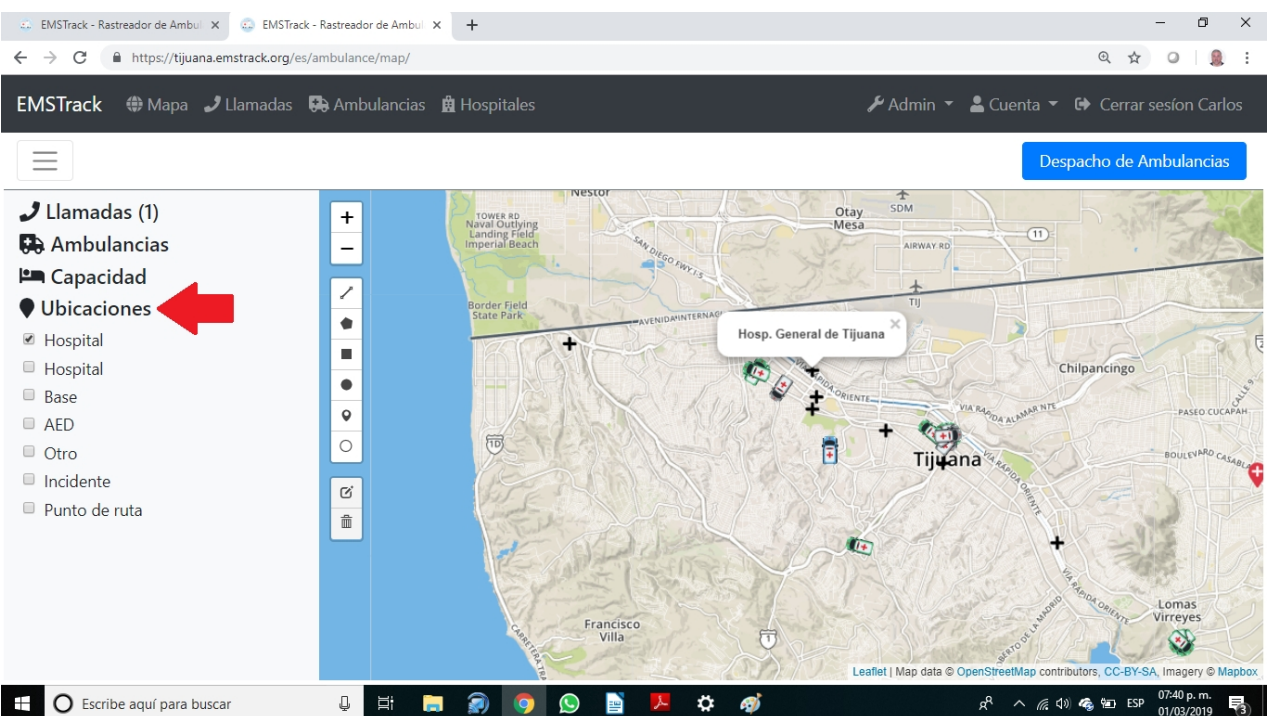

## **DESPACHO DE SERVICIOS**

1) Para despachar servicios, seleccione esa opción en la esquina superior derecha (cuadro color azul).

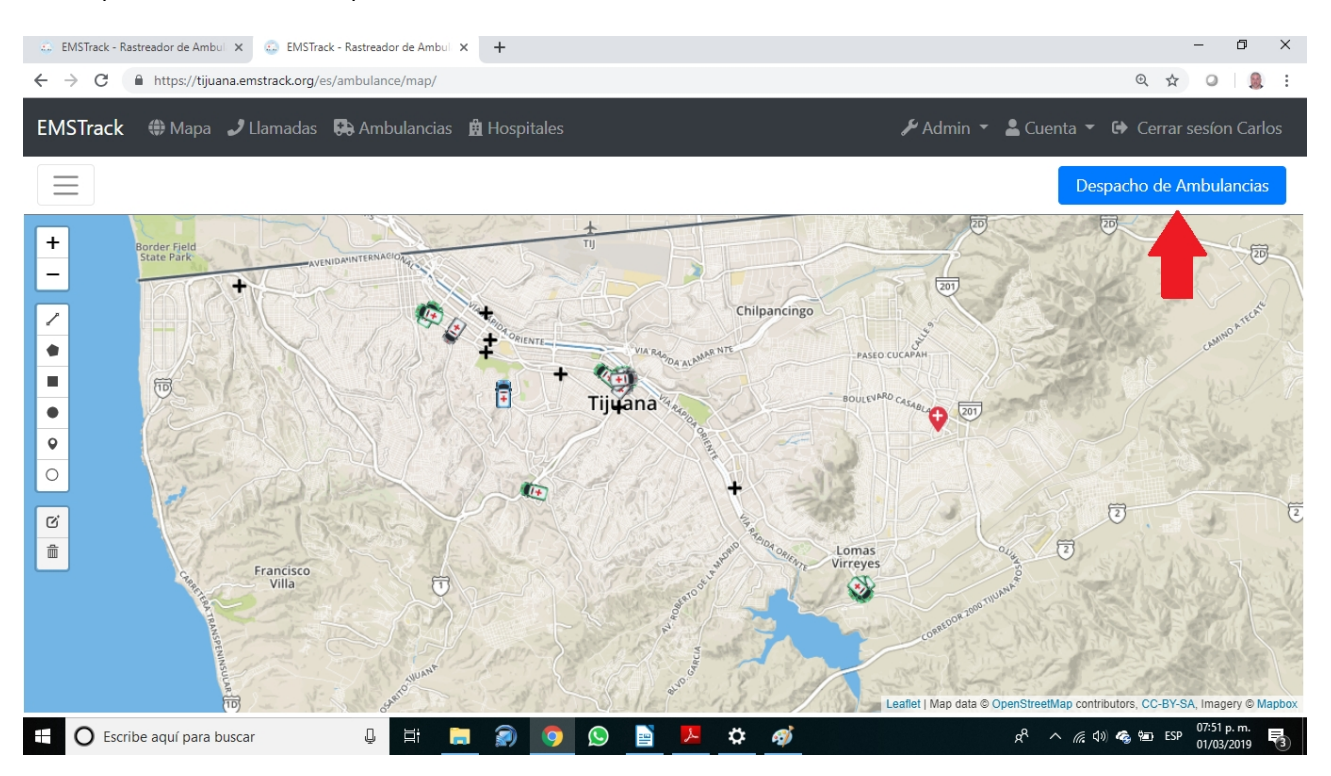

2) Aparecerá la pantalla de despacho. Del lado izquierdo podrá ver las unidades disponibles y del lado derecho los datos del servicio a despachar.

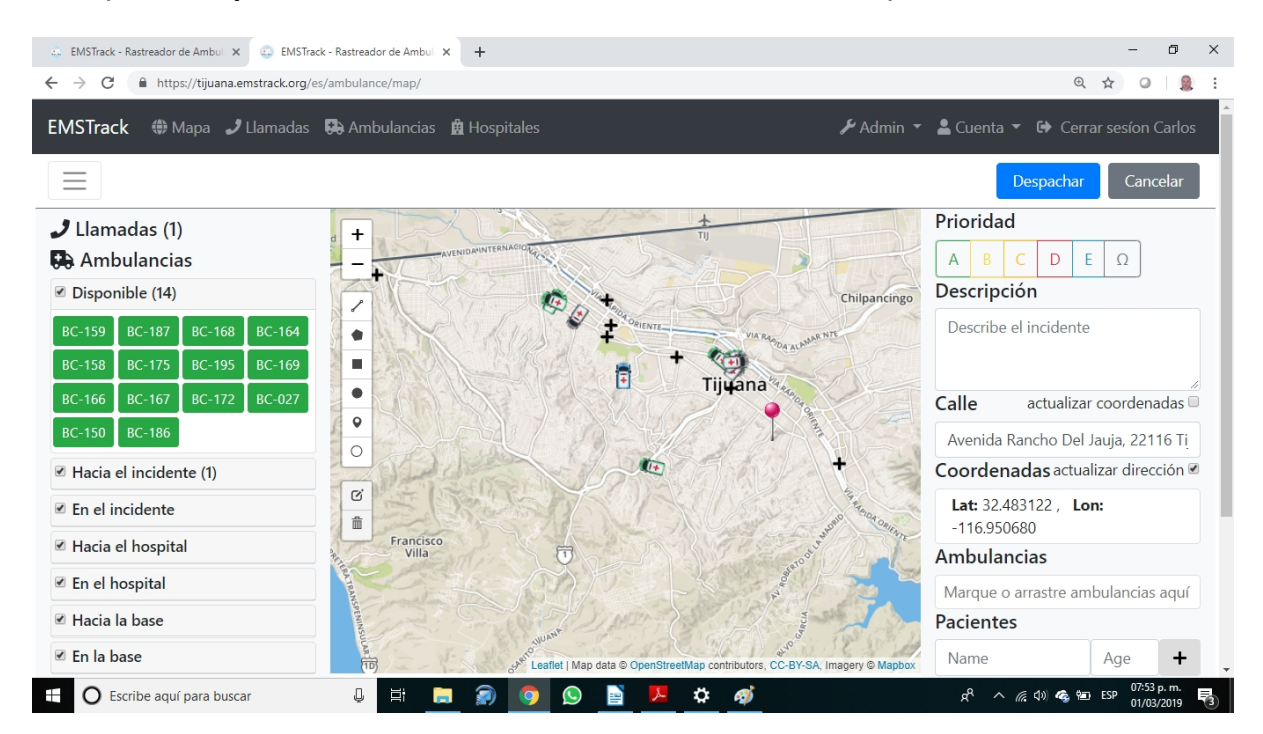

3) Seleccione la **prioridad del incidente**. Este dato se obtiene del sistema de Despacho Prioritario de la base de datos Centurión del C4.

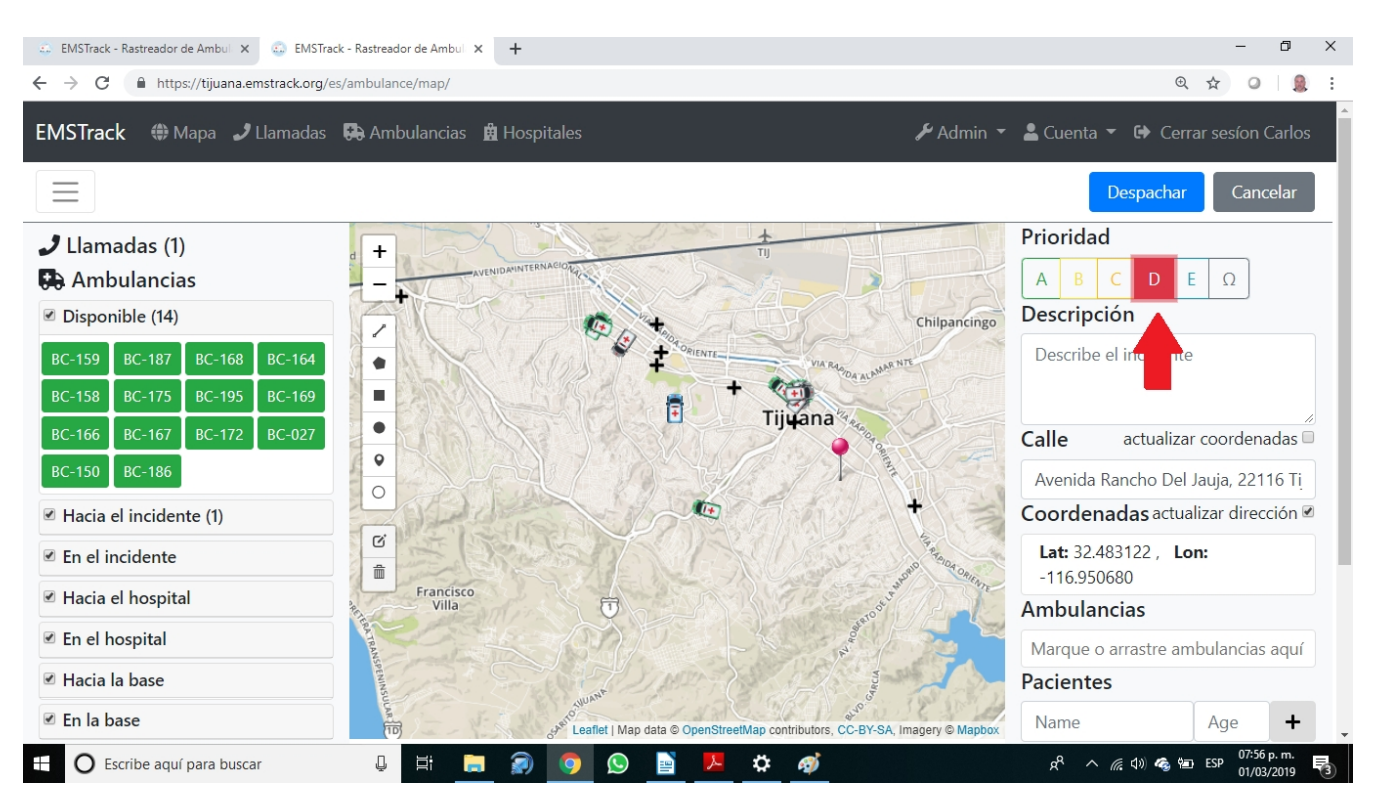

#### 4) Escriba una breve **Descripción** del incidente.

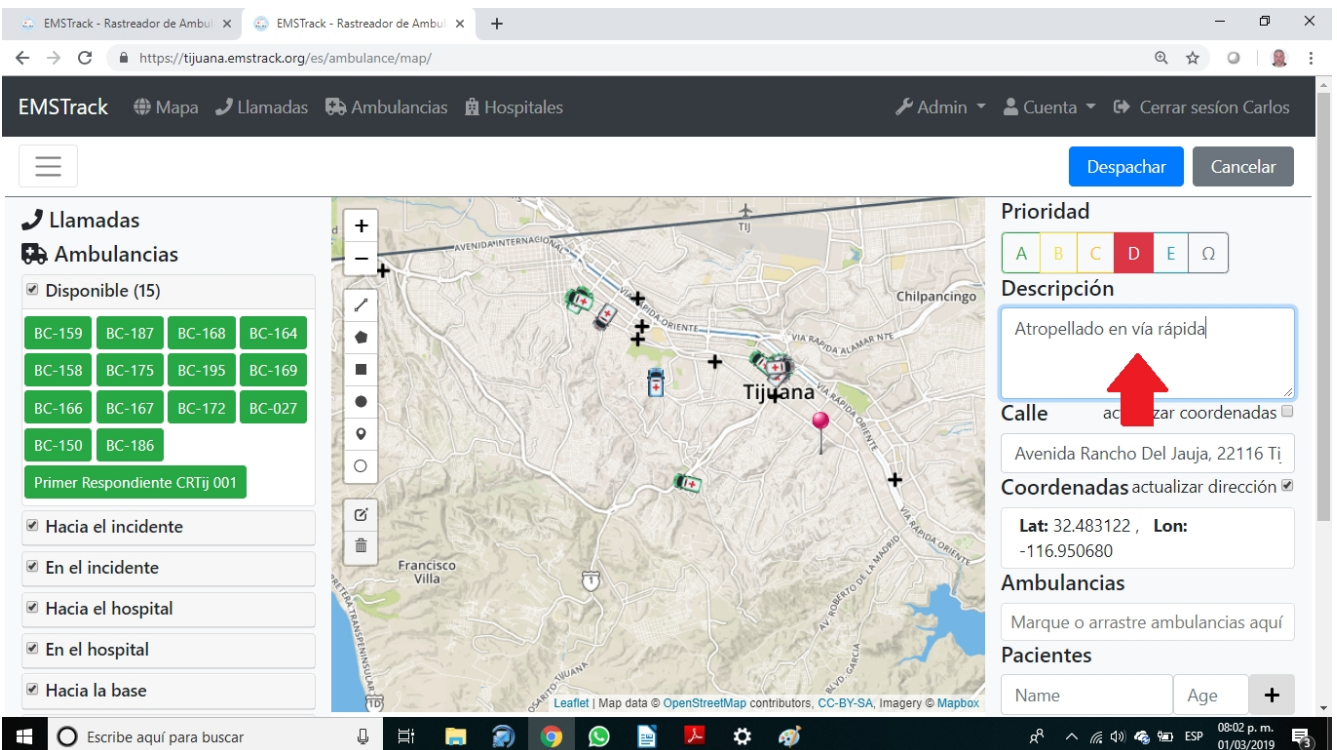

5) Seleccione la **ubicación** del incidente moviendo con el mouse el apuntador con el globo rojo que aparece en el mapa. Al hacer esto, automáticamente se llenará el cuadro de la dirección y las coordenadas geográficas del incidente.

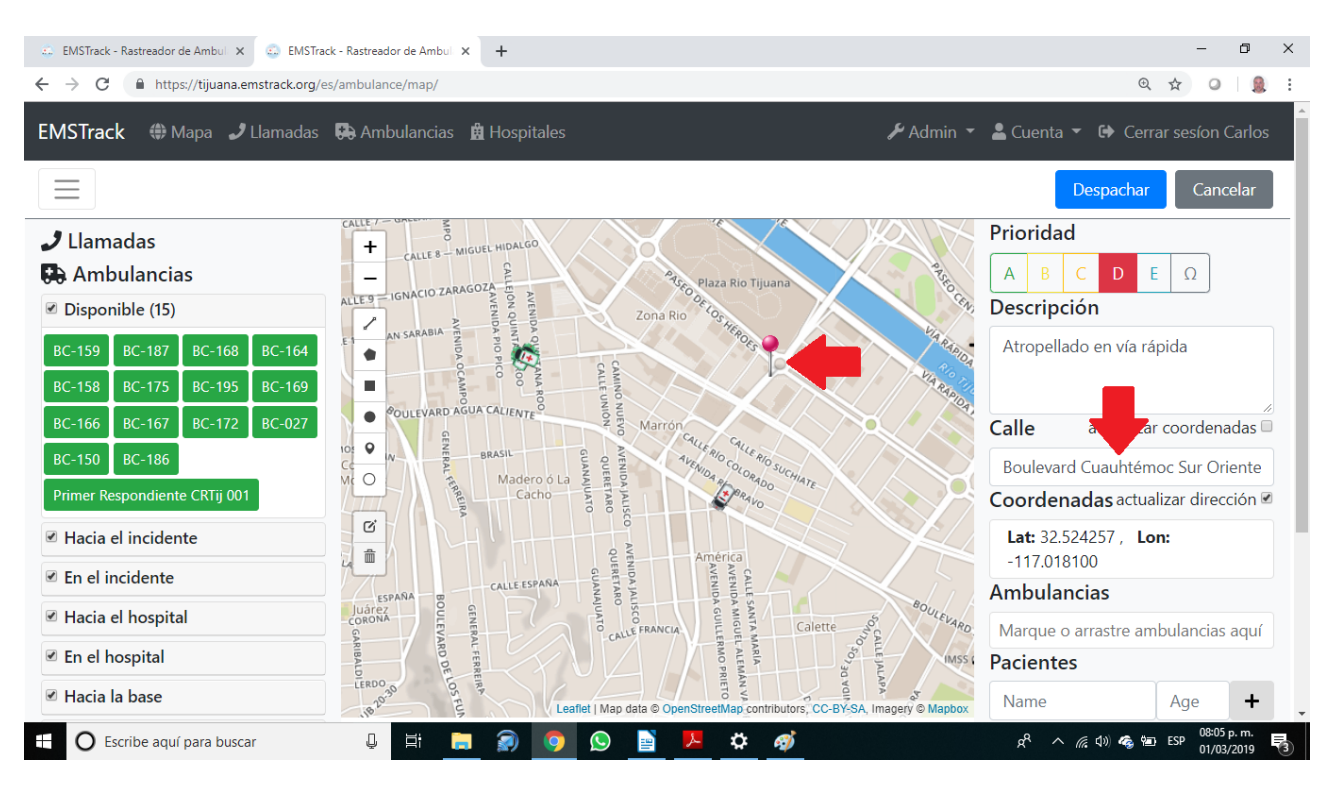

6) **Seleccione la unidad** arrastrando con el mouse el cuadro verde con el letrero de la unidad seleccionada hacia el campo de ambulancias.

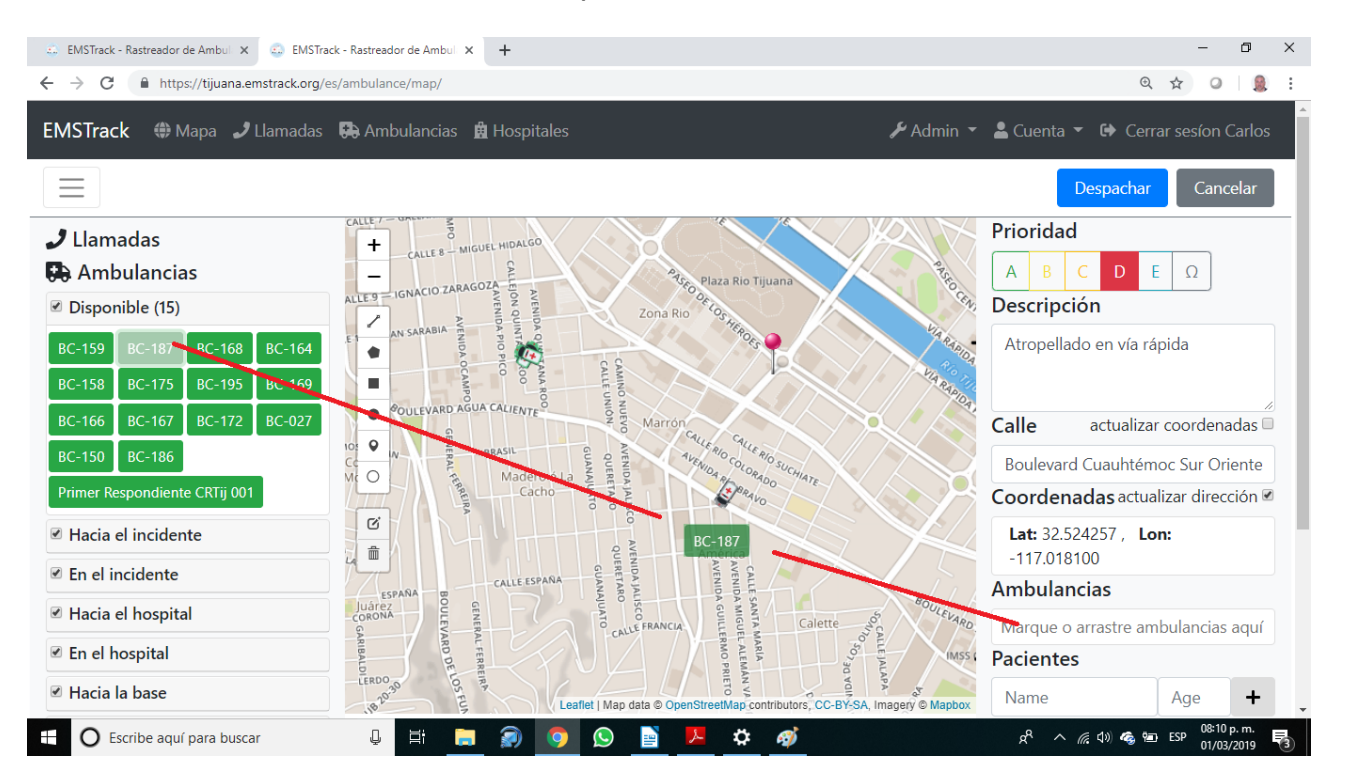

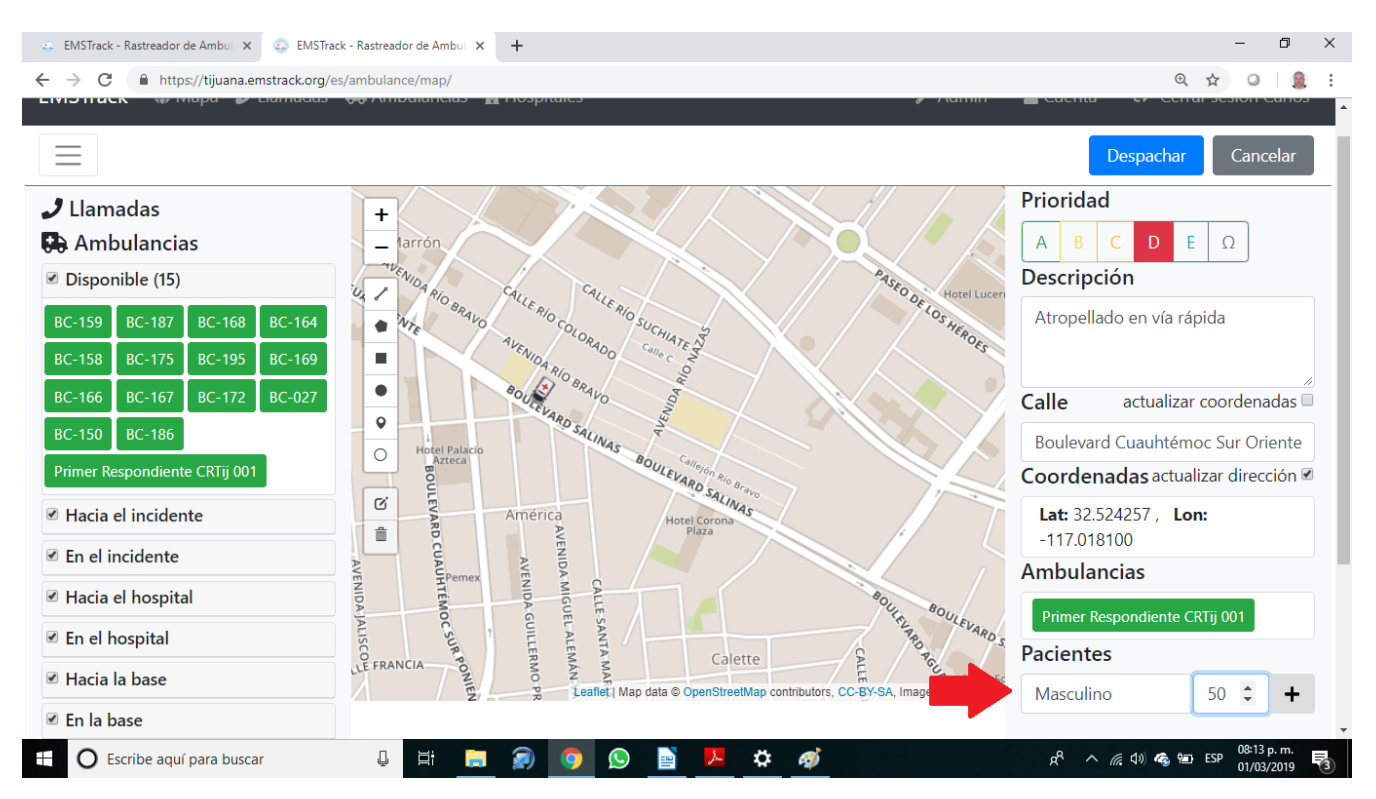

## 7) Llene los **datos** sobre el paciente (sexo) y la edad.

8) **Despache el servicio** seleccionando la opción correspondiente en la esquina superior derecha.

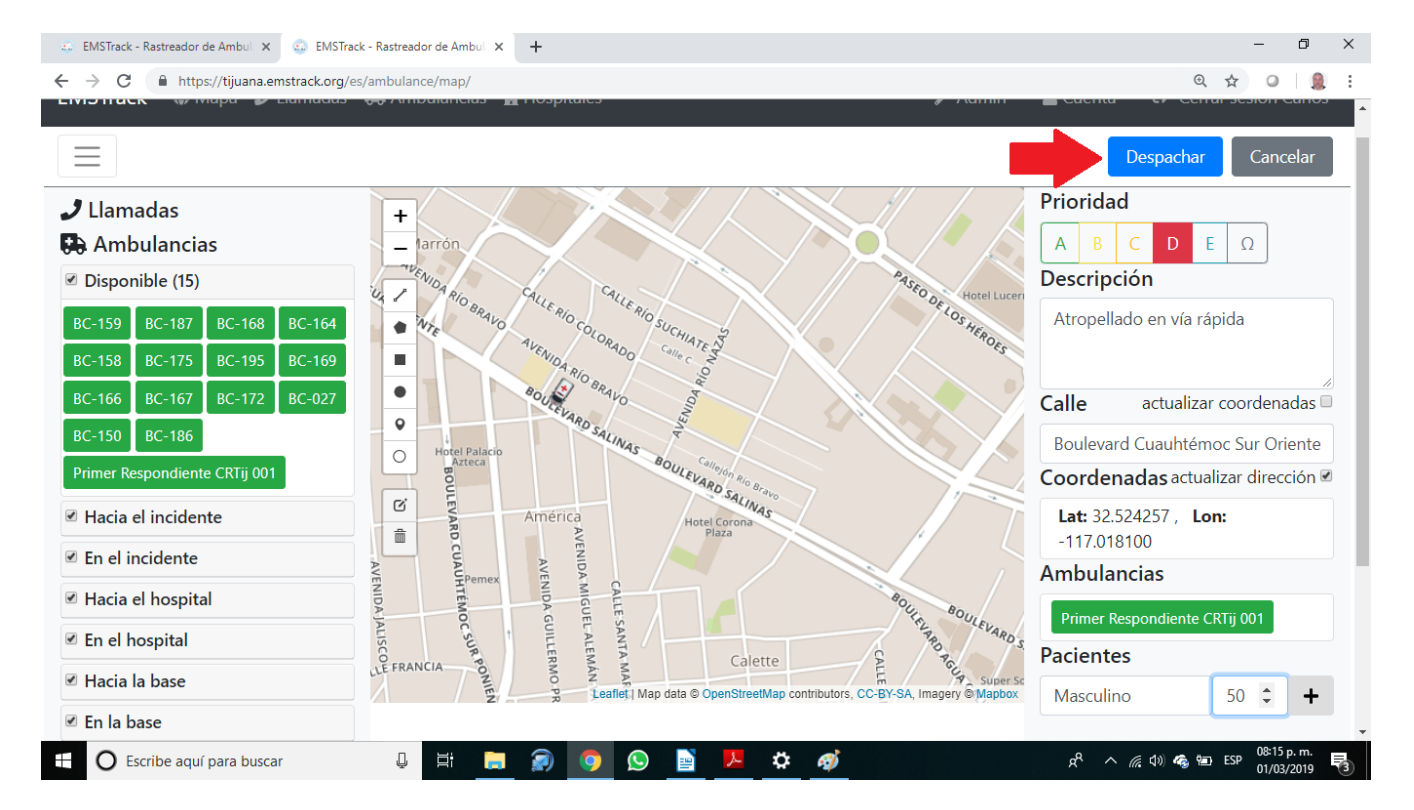

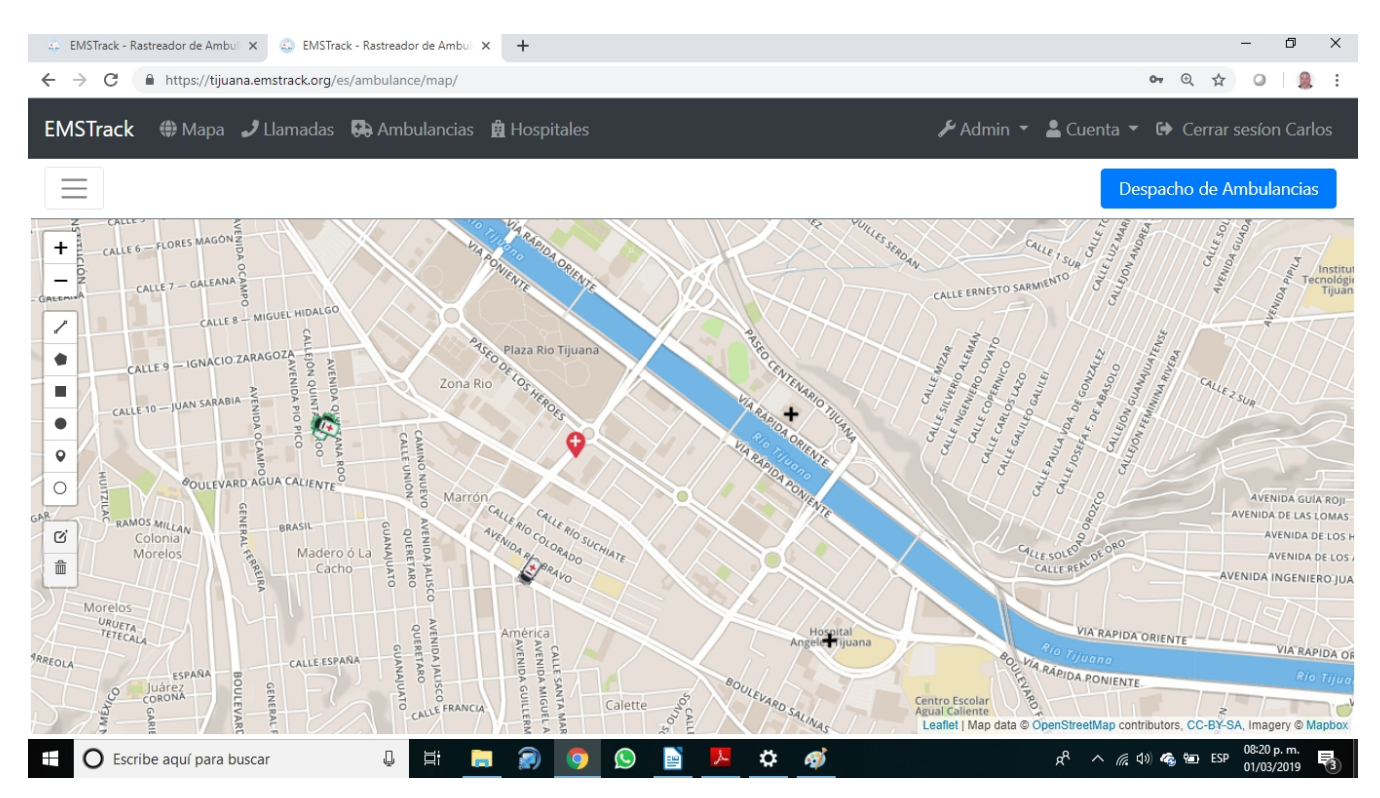

9) Al despachar la unidad aparecerá una pantalla mostrando la ubicación del incidente.

10) Puede visualizar la unidad asignada al servicio en el **sub-menú de Llamadas del Mapa.**

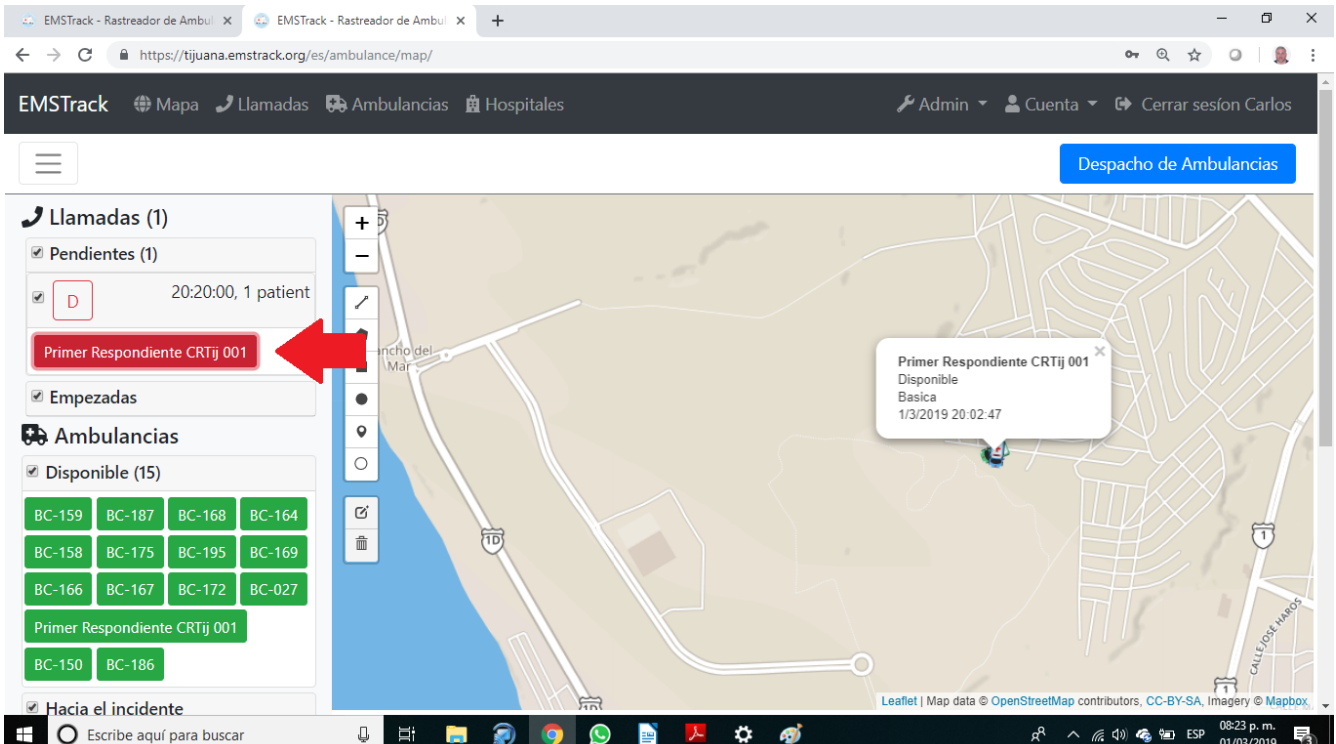

11) En el menú de **"Llamadas"** ´podrá ver el servicio despachado en la lista de pendientes.

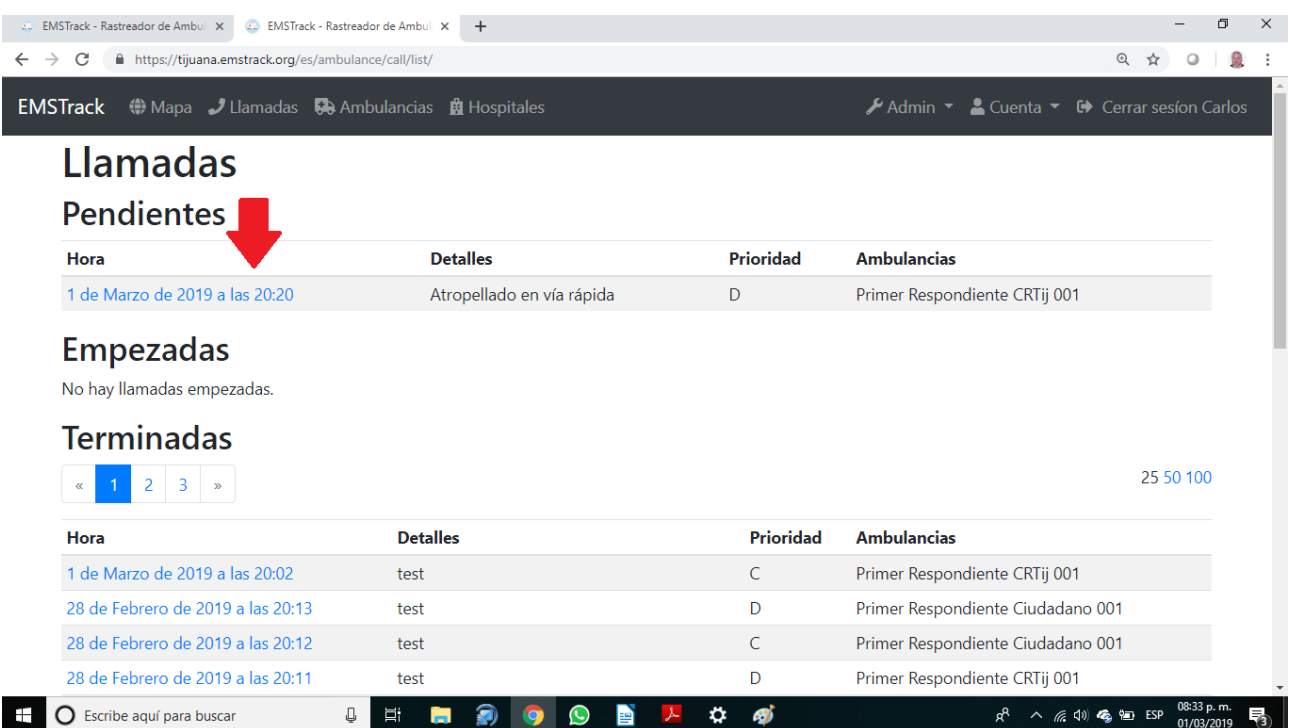

12) Si selecciona la llamada en la pantalla anterior, podrá ver los detalles de la misma ó incluso abortar la llamada.

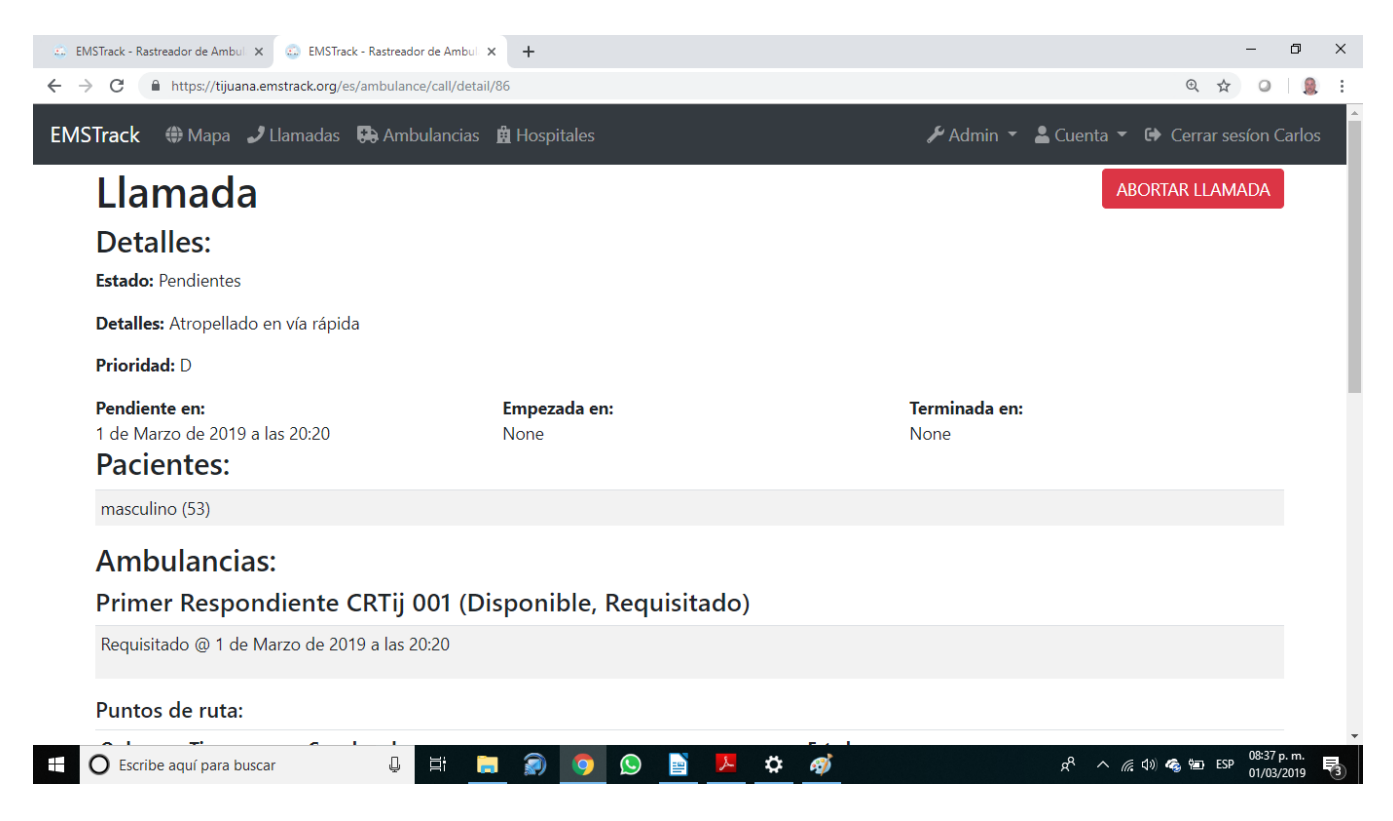

13) Si mueve la barra lateral hacia abajo, podrá ver el mapa del recorrido de la unidad y una lista de sus coordenadas geográficas cada 20 segundos.

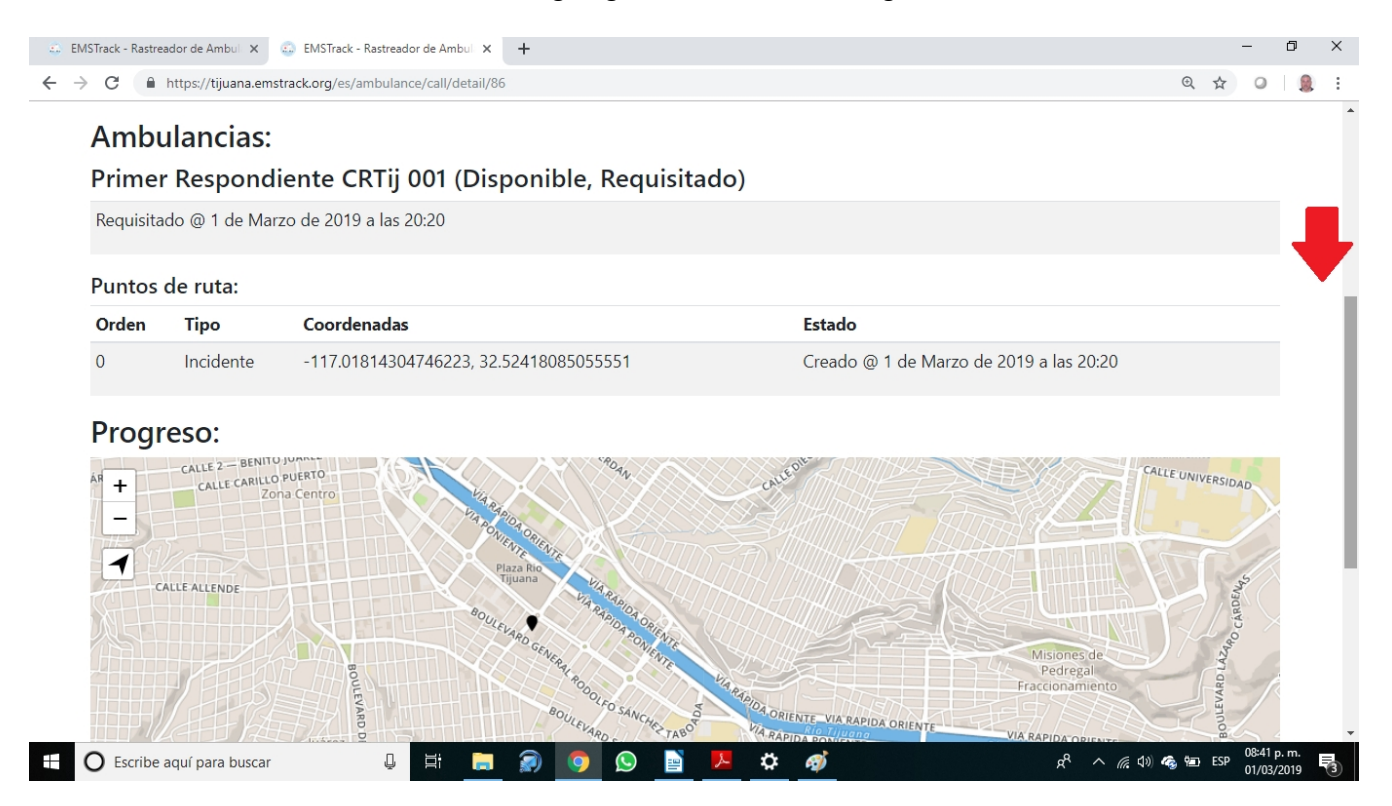

14) Conforme la unidad responda al servicio, su estado se actualizará de manera automática y lo podrá monitorear en la lista del sub-menú de llamadas.

Al dirigirse al incidente su estado será **"Hacia el incidente"**. Cuando la unidad se encuentre en un radio de 50 metros del lugar del incidente su estado cambiará a **"En el incidente"**, y así permanecerá mientras se encuentre ahí. Al salir rumbo al hospital y se aleje del sitio del incidente, su estado cambiará a **"Hacia el hospital"**. Cuando se encuentre en un radio de 50 metros del hospital receptor, su estado cambiará a **"En el hospital"**.

Al salir del hospital y se dirija a su base, su estado cambiará a **"Hacia la base"**, al llegar a ella su estado será: **"En la base"**.

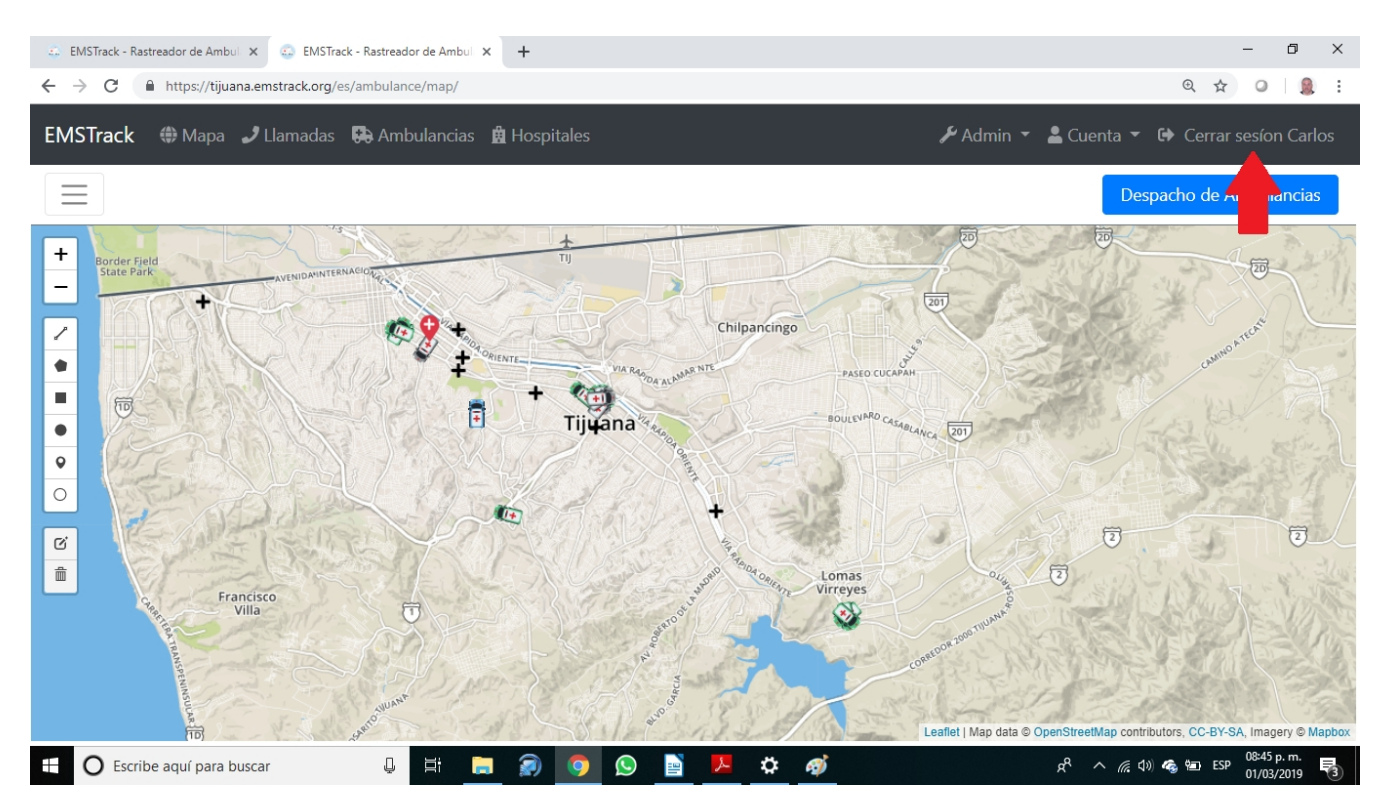

15) Para cerrar la sesión, seleccione esa opción en la esquina superior derecha.

#### **NECESITAMOS TU OPINIÓN Y SUGERENCIAS**

Esta es una aplicación que está en periodo de prueba. Si encuentras fallas o tienes sugerencias de cómo mejorarla para facilitar tu trabajo, por favor indicalo a tu supervisor y/o envía un correo con tus sugerencias a : **cvera@eng.ucsd.edu**